## *Tipps zu: Teamviewer-Fernwartung-Vorbereitung Guten Tag lieber Teilnehmer an der Fernwartung !*

Vorbereitung der späteren Sitzung mit *Teamviewer 12 QS*

*Beratungs- und Support Vereinbarung:* Pro 1/4 Stunde kostet die Fernwartung € 18, Sie zahlen pro angefangene 15 Minuten. Sie erhalten eine Rechnung per Mail, die im Anschluss an die Fernwartung ohne Verzögerung zu zahlen ist. Durch die Teilnahme an der folgenden Fernwartung stimmen Sie der Zahlung der Beratung in diesem Modus zu. Sie können die Rechnung per Paypal oder Überweisung begleichen. Die für die Sitzung nötige Version von Teamviewer ist QS-12, und kann auch benutzt werden, wenn Sie zusätzlich eine andere Teamviewer-Version installiert haben. Sehen Sie am Mailende wie/und wo Sie die nötige Software Version 12 herunterladen können.

Bitte senden Sie mir vorab per Mail an Peter Brendel <br />hendel@supportmac.de> folgenden Angaben:

Haben Sie einen iMac oder MacBook?

Wie lautet die **Seriennummer** Ihres Macs?

Welches Betriebssystem haben Sie genau?

Wie lauten Ihre Telefonnummer und Anschrift?

Wie lautet Ihre Mailadresse?

Sie können auch Ihre Frage oder Ihren Beratungswunsch dazuschreiben.

Haben Sie ein Problem mit iCloud oder Ihrer Apple-ID, und sollen Daten wie z.B. Kalender oder Adressen über die iCloud auf Geräte übertragen werden?

ACHTUNG: Bei den Betriebssystem **Mohave** oder **Catalina** sind zusätzliche Einstellungen nötig. [Siehe dazu Seite 2]. Dann ist es nötig, in einem zusätzlichem Vorgang (oder Mail) weitere Einstellungen vorab zu machen.

## *Vorbereitung: So benutzen Sie Teamviewer-12-Quick-Support*

Laden Sie hier das *Teamviewer 12 QS* herunter: (auch wenn Sie bereits eine andere Version haben)  $\rightarrow$  https://dl.teamviewer.com/download/version\_12x/TeamViewerQS.dmg

Nach dem herunterladen, befindet sich das Programm im Ordner **Downloads**. Machen Sie einfach einen Doppelklick darauf zum auspacken. Schieben Sie das ausgepackte Programmsymbol danach in den Ordner **Programme**. Erst dort öffnen Sie es mit Doppelklick.

- 1. Starten Sie *TeamViewer QuickSupport* (QS-12) durch Doppelklick.
- 2. Geben Sie die *zwei angezeigten Nummern* Ihrem Telefon-Partner: Die Computer ID, und das Kennwort, der diese dann in die Verbindungsaufforderung eingibt. Die Verbindung kommt dann zustande.

Ihr Telefonpartner wird dann mit Ihnen die Fernwartung beginnen, und evtl. noch telefonisch mit Ihnen die Vorbereitung starten, oder Ihr Anliegen besprechen.

Bitte stellen Sie VORAB eine solide Verbindung mit WLAN oder Kabel her. Kommt es zu Verbindungsproblemen mit der Fernwartung, bekommen Sie per Mail eine Einladung zu der Videobesprechung. Dies kann statt mit Teamviewer, vorübergehend mit dem Programm für gegenseitiges Video: Zoom oder Skype erfolgen, bis Teamviewer möglich ist.

**Freundliche Grüße und bis später, Peter Brendel**

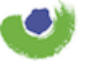

**Support und Beratung für Mac** Karl-Theodor-Str. 104 · 80796 München Mac-Servicenummer: 089-7604467

## Nur nötig bei Betriebssystem Mohave, Catalina, Big Sur: (also ab macOS 10.14)

Wenn Sie System *Mohave* 10.14, System *Catalina* 10.15 oder *Big Sur* benutzen Wenn Sich das Programm nicht gut öffnen lässt, machen Sie einen Rechtsklick darauf, wählen Sie Öffnen, und im sogleich öffnenden Fenster nochmals Öffnen.

Es müssen die Möglichkeiten der Bedienungshilfe akzeptiert werden. In der Regel werden Sie durch Teamviewer bereits zu Anfang darauf hinweisen, wenn nicht, öffnen Sie die Systemeinstellungen und klicken auf Sicherheit, Öffnen Sie das Schloß ganz unten Links, dann den Reiter Privatsphäre, und nun links im Fenster Sicherheit Links die Zeile Bedienungshilfen. Ziehen Sie nun das Programm Teamviewer in die Liste unter Bedienungshilfen.

Zusätzlich wenn Sie System *Catalin10.15 oder Big Sur macOS 11.1* benutzen:

Beim Öffnen von Teamviewer kann diese Mitteilung erscheinen. *Teamviewer möchte den Bildschirm dieses Computers aufnehmen.* Dies bedeutet, dass der Support die Möglichkeit bekommen sollte, ihren Bildschirm zu sehen. Bei *Bildschirm Aufnahme*. In der rechten Hälfte sehen sie nun Teamviewer, bei dem sie jetzt den Haken setzen. Damit die Erlaubnis aktiviert werden kann, müssen Sie einmalig Teamviewer noch einmal kurz beenden und wieder starten.

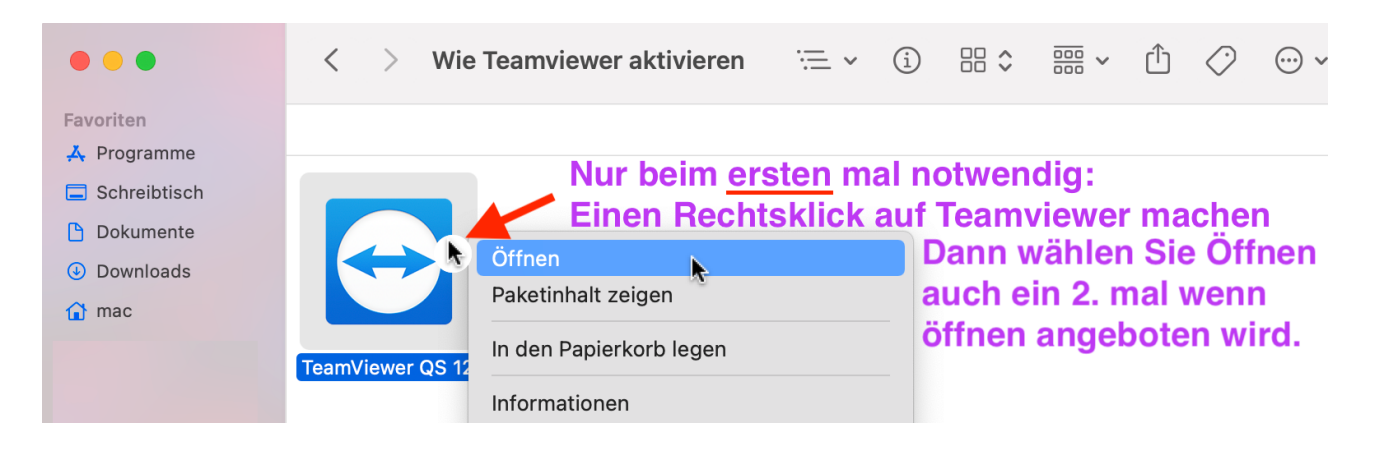